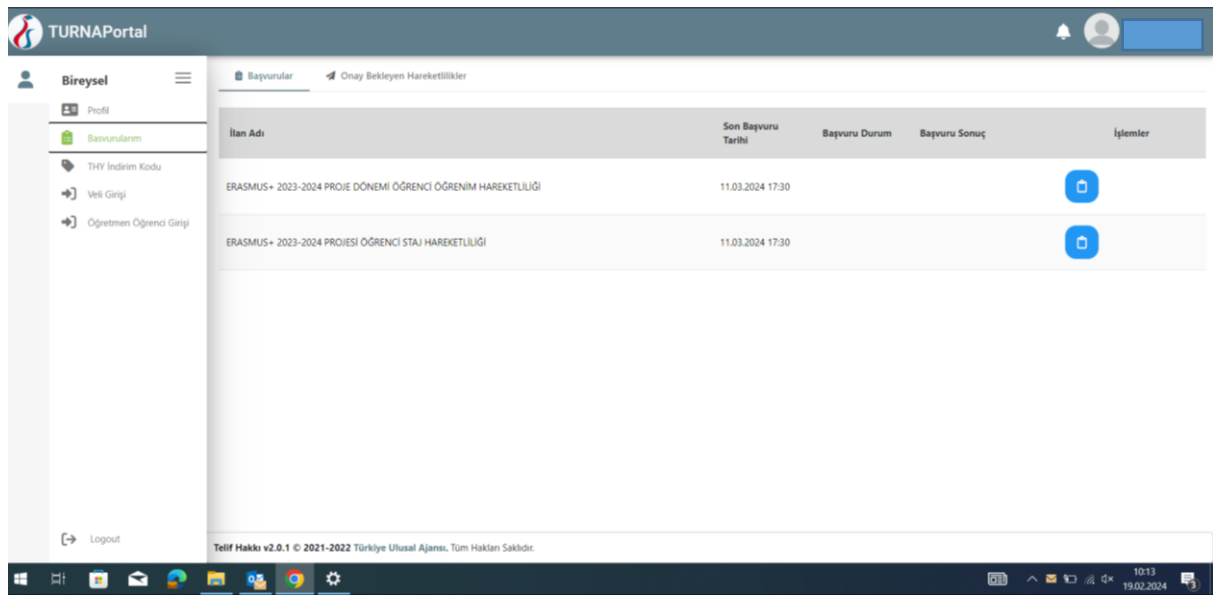

1- Başvurularım kısmını seçip öğrenim ya da staj olarak işaretleyin.

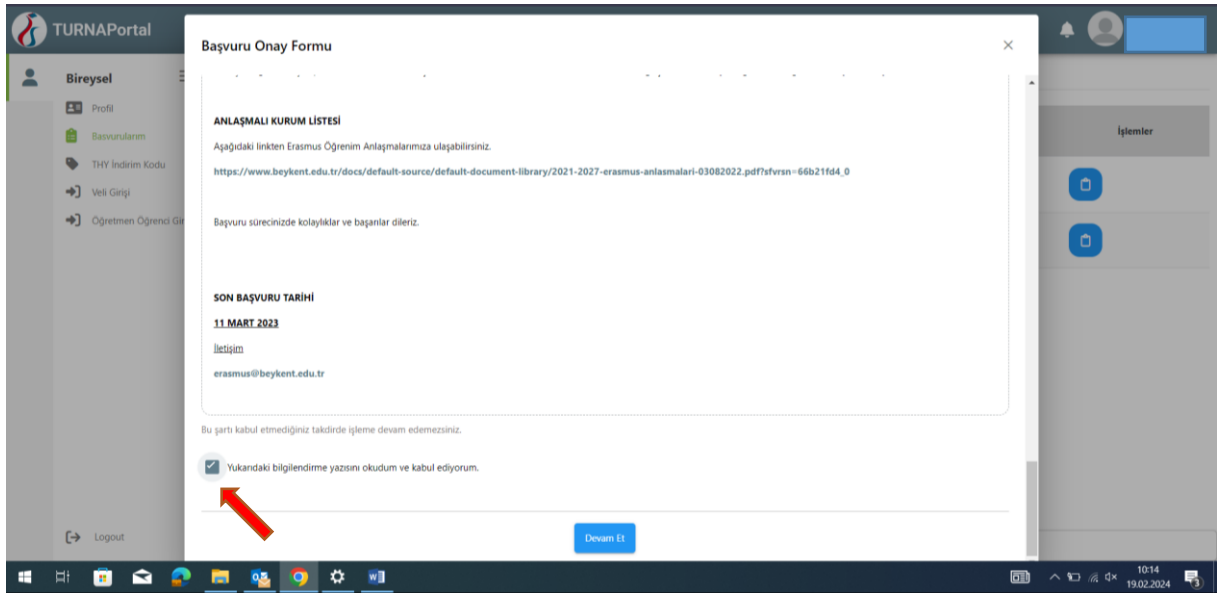

2- Başvuru onay kutucuğunu doldurun.

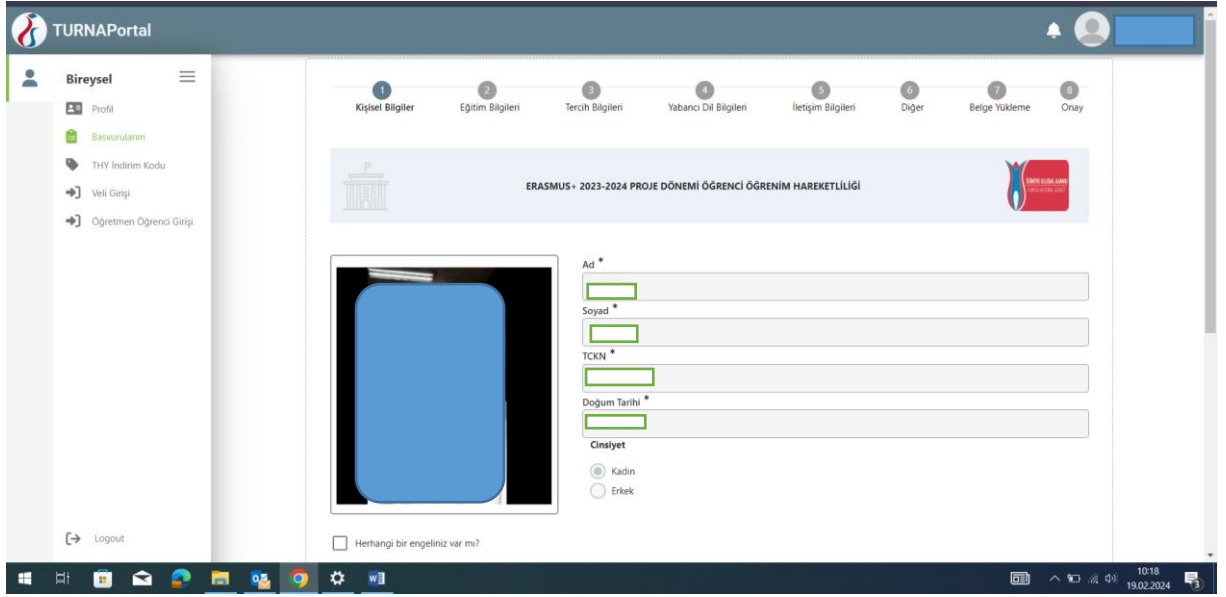

3- Güncel bilgilerinizi ekleyin ve onayla seçeneğine tıklayın. Fotoğraf yüklemek zorunludur.

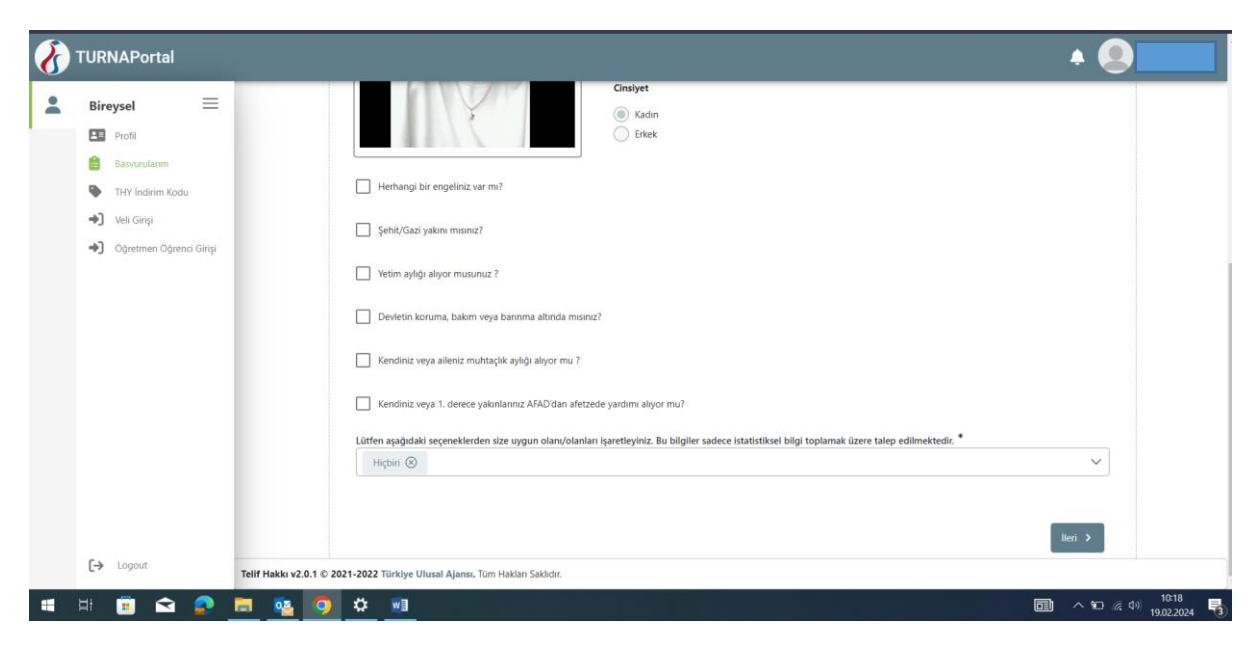

Size uygun gerekli alanları işaretleyin.

4- Öğrenim bilgilerinizi sisteme ekleyin.

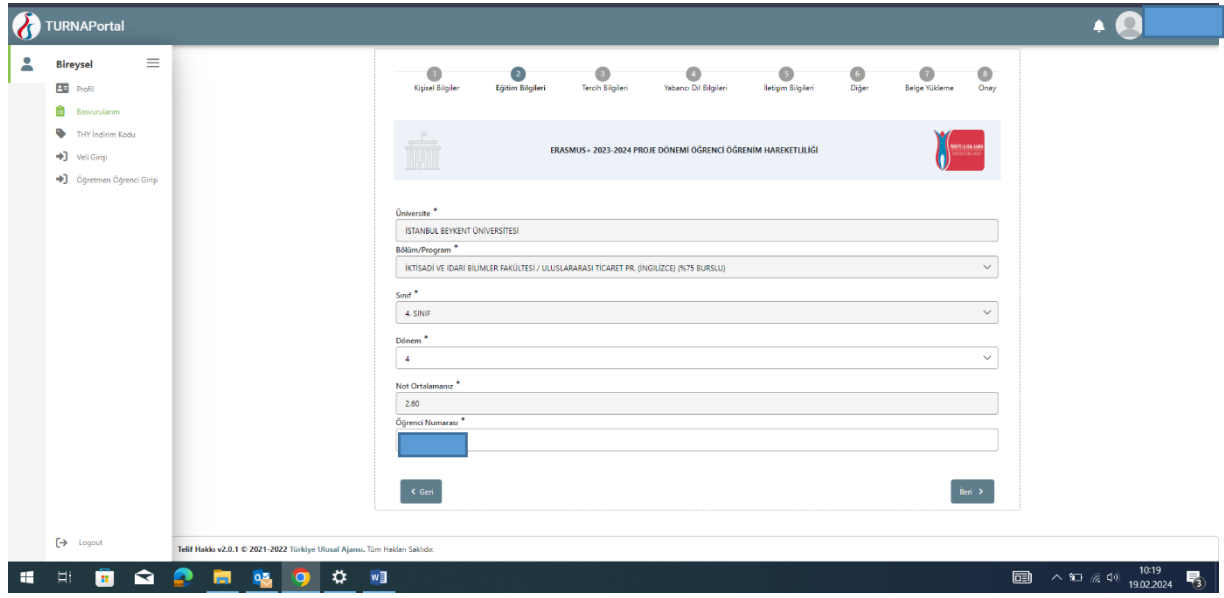

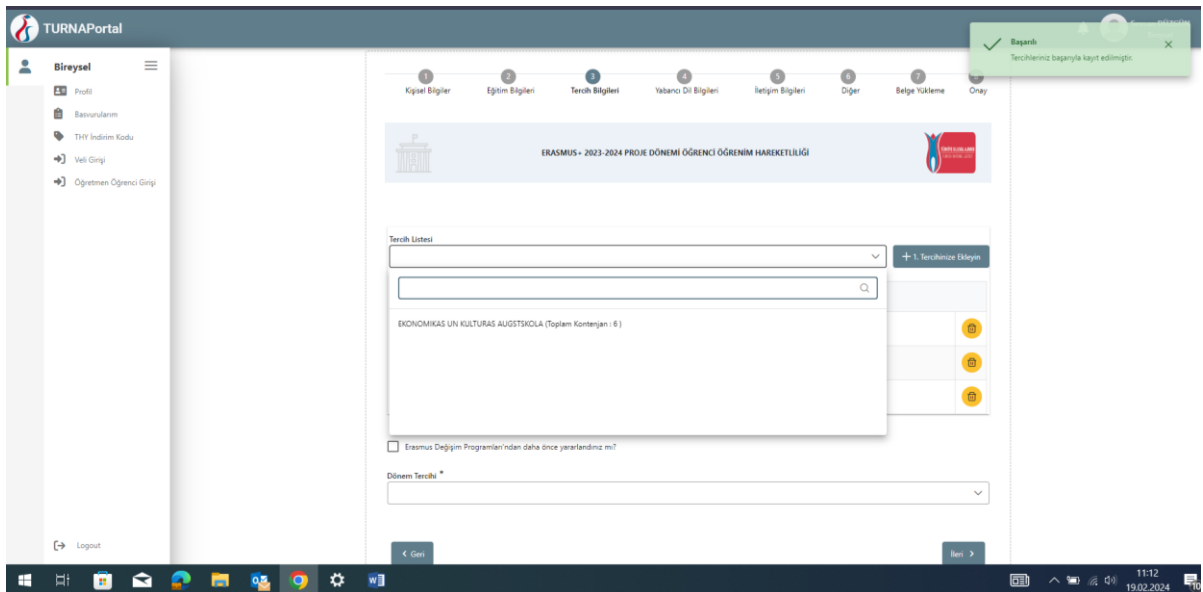

5- Bölümünüzle anlaşmalı tercih etmek istediğiniz okul veya okulları seçip "Tercihinizi ekleyin" kısmına ekleyin.

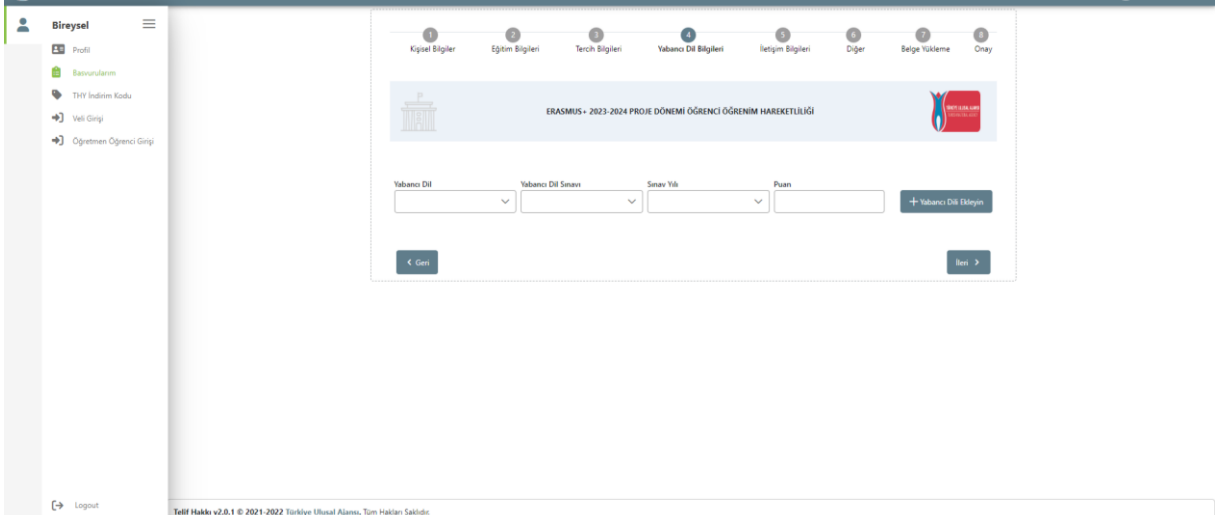

6- Başvuruda yabancı dil ekleme zorunluluğu olmadığı için ileri seçeneğini seçebilirsiniz.

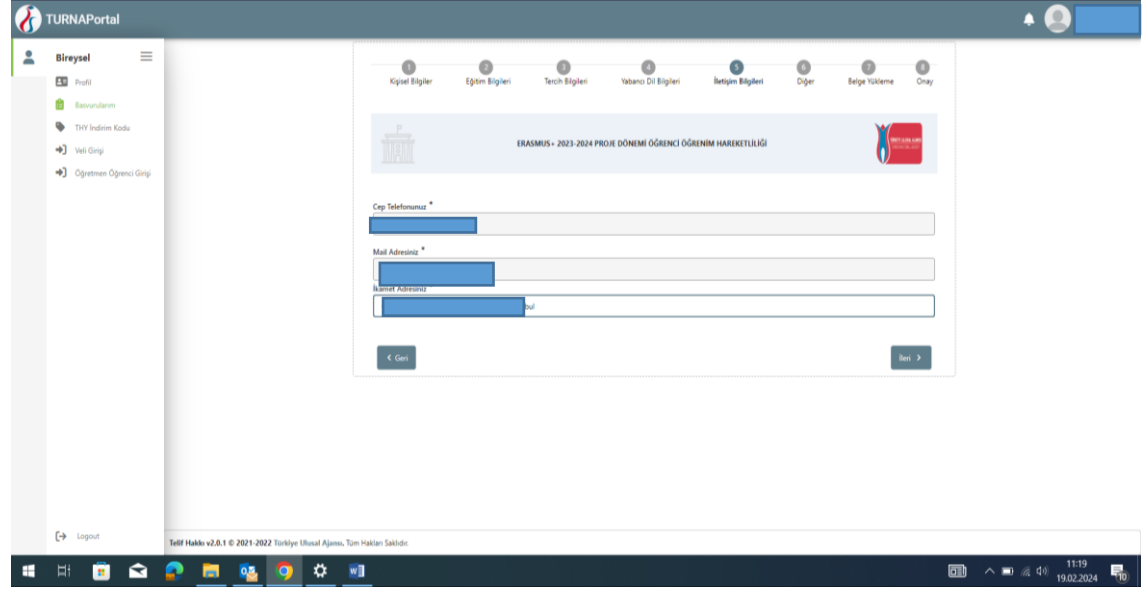

7- İkamet bilgilerinizi doldurun.

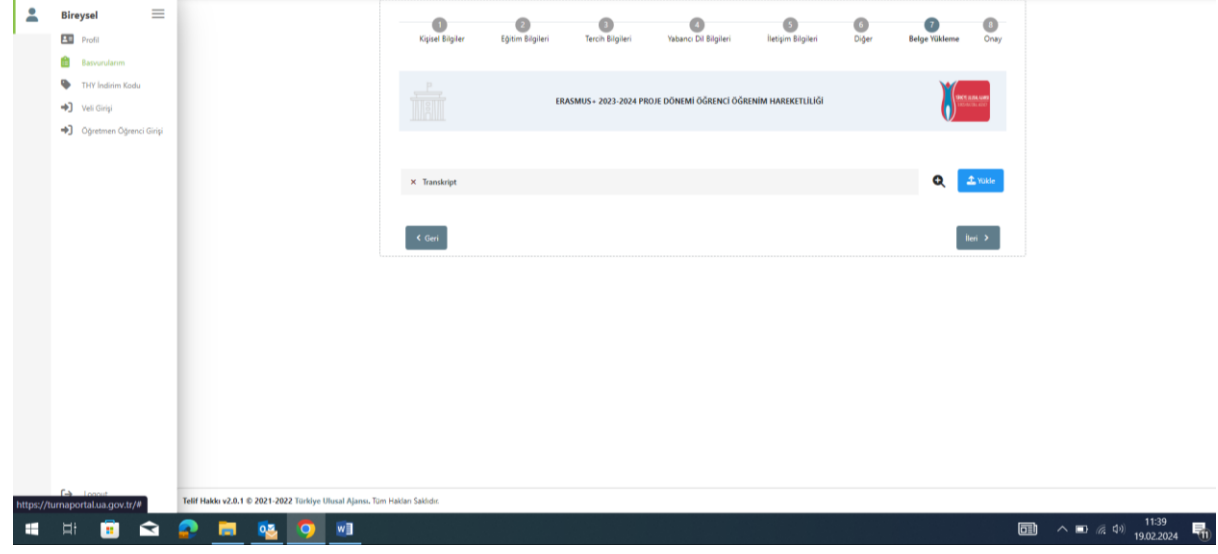

8- Transkriptinizi sisteme yükleyin.

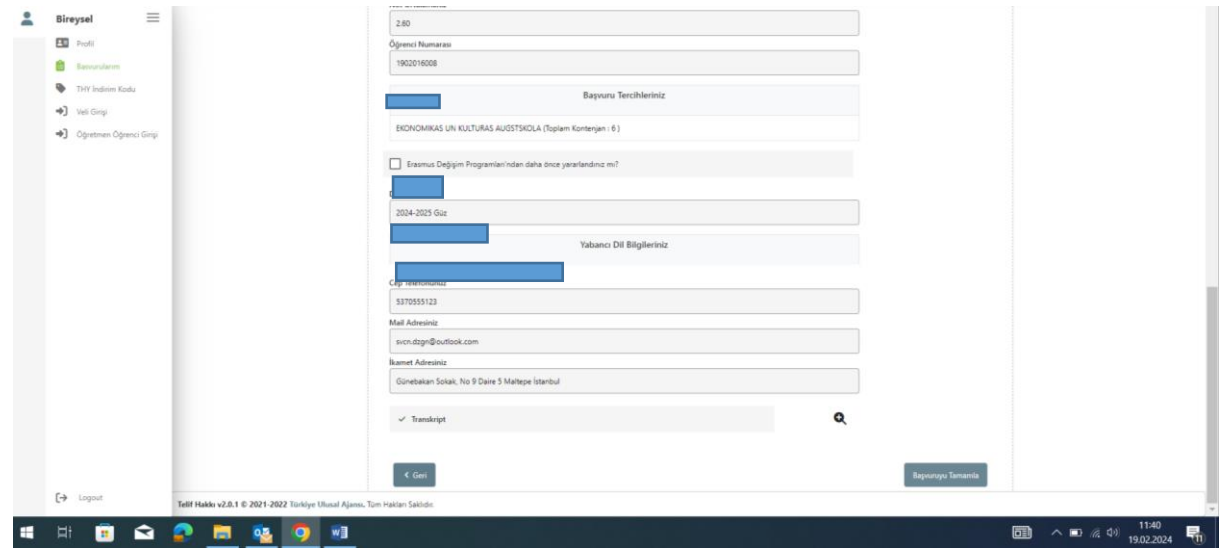

9- Bilgilerinizin güncel olduğundan emin olun ve başvurunuzu tamamlayın.